## **Scheduling a job**

You can use Windows Task Scheduler to run jobs on a regular schedule.

## **To schedule a job**

1. In a job editor, click the **Schedule Job** button.

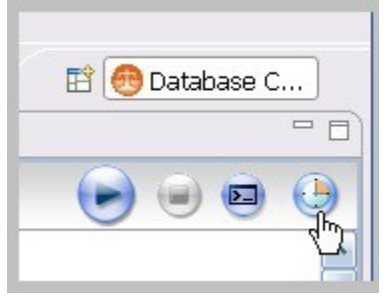

You can also open the Job Scheduler from the **Tools > Schedule Job** menu or right-click on any job, and then select **Schedule Job**. $^{\circ}$ 

- 2. In the informational dialog, click **OK**.
- 3. In the Schedule tab, specify when and how often you want the job to run, and then click **OK**.

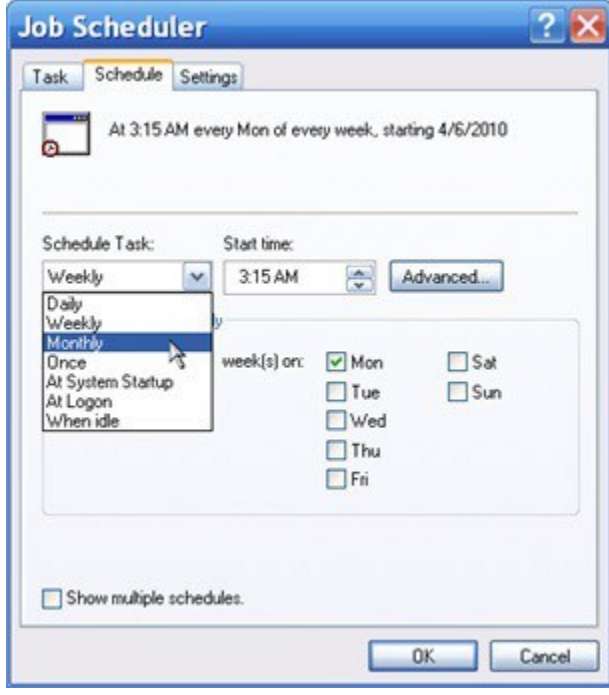

4. In the dialog, verify your user name and type your Windows password, and then click **OK**. The Job Scheduler gives you additional options on the Settings tab.

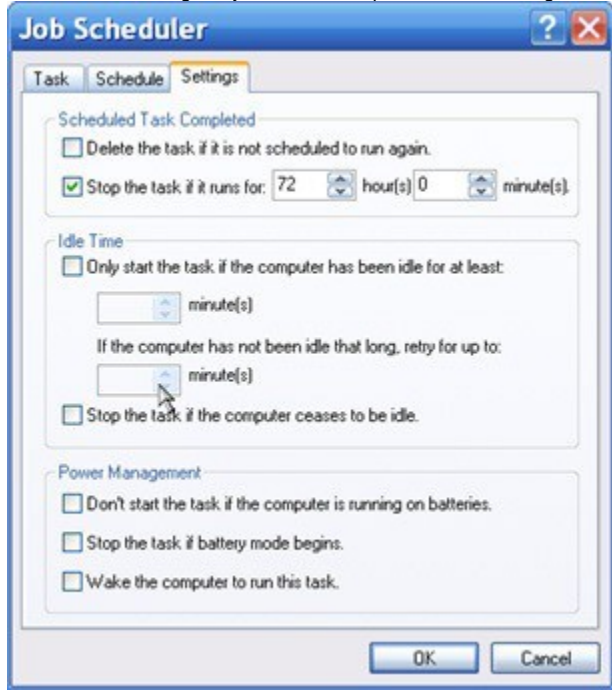

## **To modify an existing job schedule**

1. In the toolbar, click the **Open Scheduled Tasks** button.

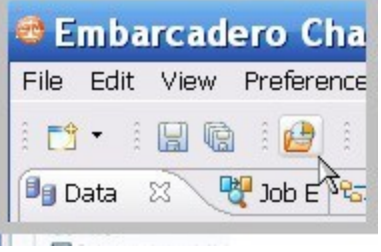

2. In the Scheduled Tasks list, double-click the job you want to change.

**[IDERA](#) | [Products](#) | [Purchase](#) | [Support](#) | [Community](#) | [Resources](#) |[About Us](#) | [Legal](#)**